# Visual Theme

Generated by the [Knowledge](https://www.zendesk.com/apps/knowledge-base-to-pdf/?source=pdf) Base to PDF App

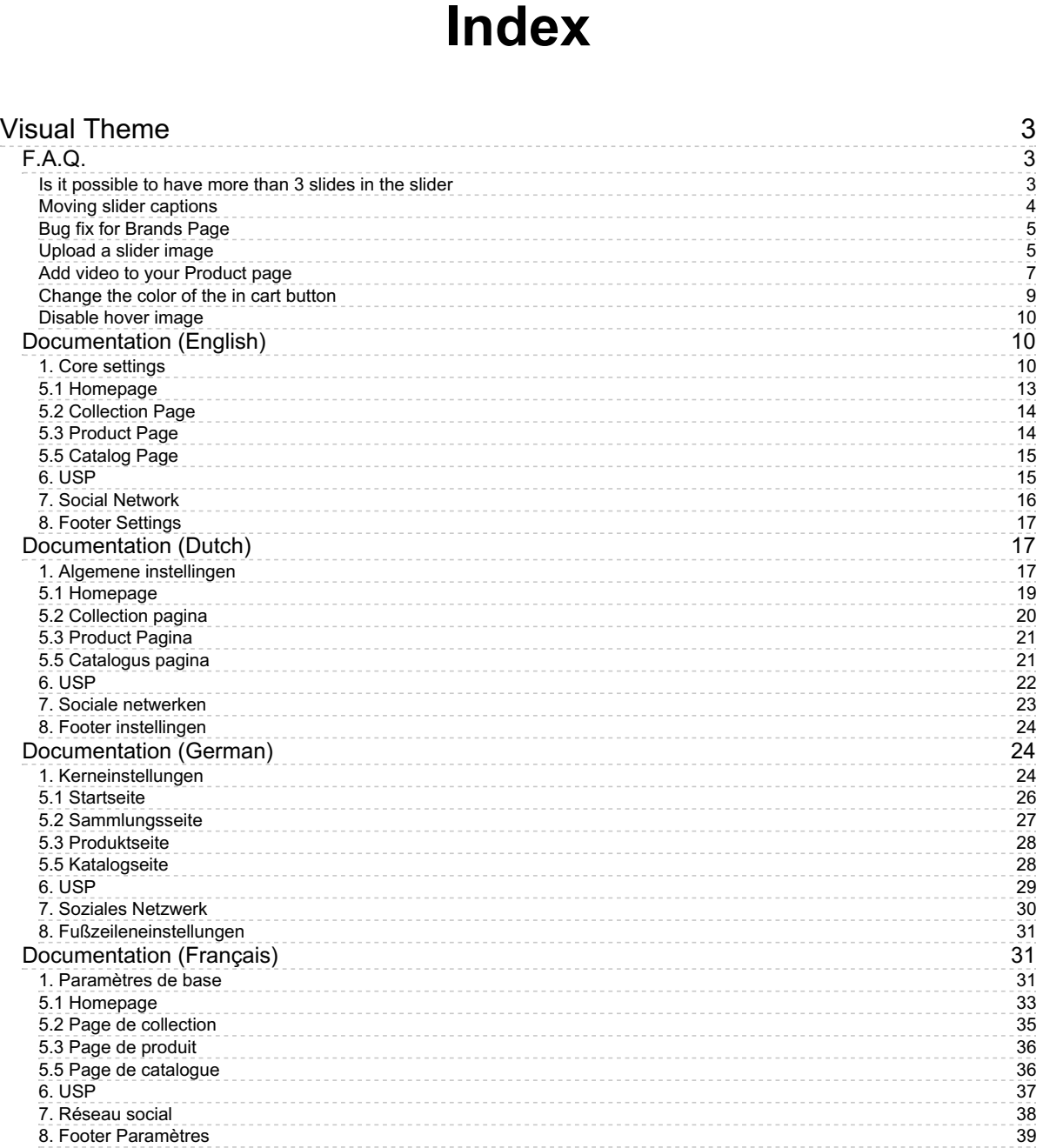

## Visual Theme

### <span id="page-2-1"></span><span id="page-2-0"></span>F.A.Q.

### <span id="page-2-2"></span>Is it possible to have more than 3 slides in the slider

Last updated: 2017-02-06T14:36:02.000Z | Online [Version](https://crivex.zendesk.com/hc/en-us/articles/115001044469-Is-it-possible-to-have-more-than-3-slides-in-the-slider)

Our theme is prebuild with 3 slides. For each slide we need to offer many functions and options. Therefor we opted for a maximum of 3. Plus, in general, it's told that visitors won't look at more than 3 slides anyway.

If you do want more slides we can modify your shop. This means we have to activate the Template editor. Building 1 additional slide will take 1 hour.

### <span id="page-3-0"></span>Moving slider captions

Last updated: 2016-11-22T19:18:44.000Z | Online [Version](https://crivex.zendesk.com/hc/en-us/articles/214120985-Moving-slider-captions)

You can move the slider captions to the place you desire with some easy custom CSS rules. Go the backend of your shop:

- V1: Design/Custom CSS
- V2: Design/Personalize Theme/Custom CSS. (button upper right corner)

Add the following CSS:

For Slide 1:

.nonmob .owlCaption.caption1 {top: X%;left: Y%;}

For Slide 2:

.nonmob .owlCaption.caption2 {top: X%;left: Y%;}

For Slide 3:

.nonmob .owlCaption.caption3 {top: X%;left: Y%;}

Replace X and Y for a consisting number between 0 and 100.

### <span id="page-4-0"></span>Bug fix for Brands Page

Last updated: 2016-11-10T12:36:13.000Z | Online [Version](https://crivex.zendesk.com/hc/en-us/articles/213699645-Bug-fix-for-Brands-Page)

There's a bugreport for causing an error when more than 10 brands were to be displayed on the brand page. We've retrieved this error and fixed it in the core of our templates. If the Template Editor is enabled you can follow the next steps to correct this.

- Go in the backend of your shop to the template editor.
- Go to the Brands.rain page.
- Scroll down the code until you reach or hit CTRL+F to find directly the following line{% for brand in shop.brands %}
- Change this line to {% for brand in brands %}
- Save the page.

Reload your browser and if you have more than 10 brands, they should all be displayed now.

### <span id="page-4-1"></span>Upload a slider image

Last updated: 2017-01-03T14:05:24.000Z | Online [Version](https://crivex.zendesk.com/hc/en-us/articles/212796209-Upload-a-slider-image)

1. Go in the backend of your shop to: Tools/Files

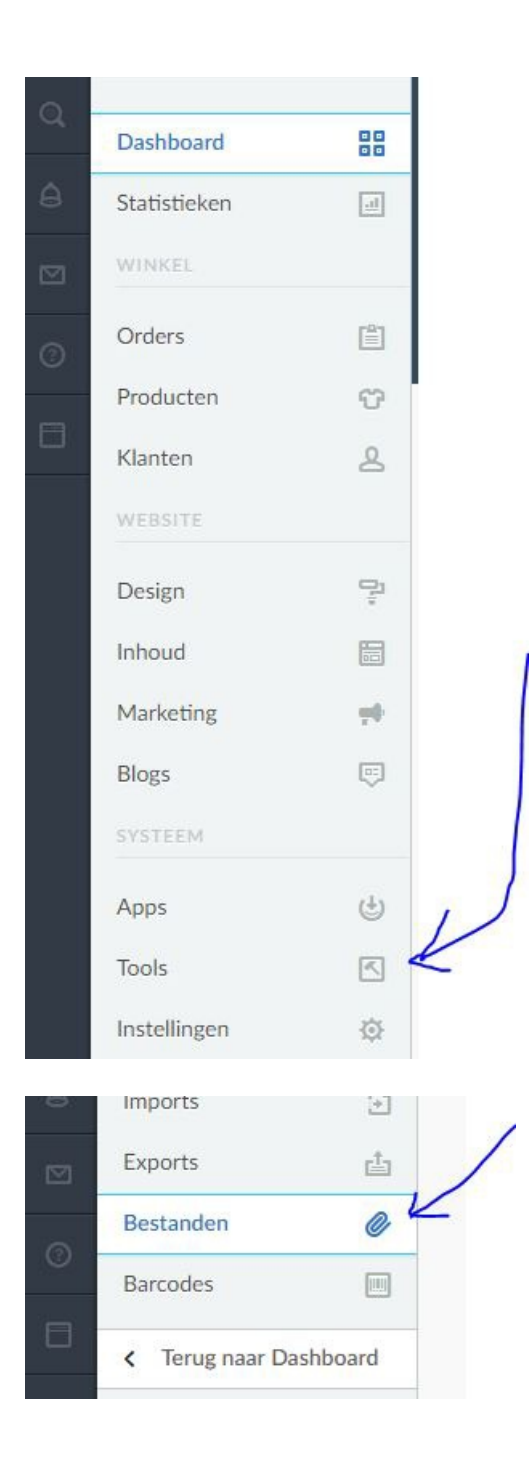

2. Upload your image file in JPG or PNG format to the Lightspeed database.

2.1 Make sure your image has a resolution of 1920 x 560 pixels or bigger.

2.2 Make sure your image is compressed to save bandwidth. Your page will load quicker and will give you a higher rank in search engines. Compressing images can be done through various websites that offer this service for free.

#### 3. Copy the URL of your image.

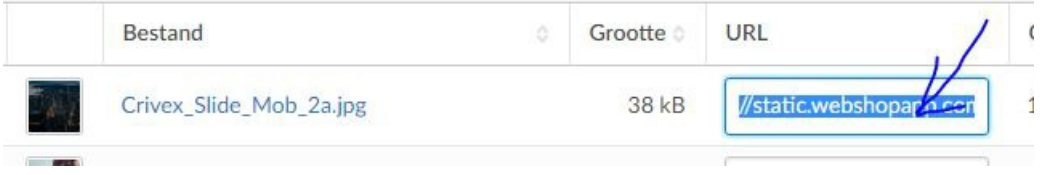

#### 4. Paste the URL of your image in the theme settings:

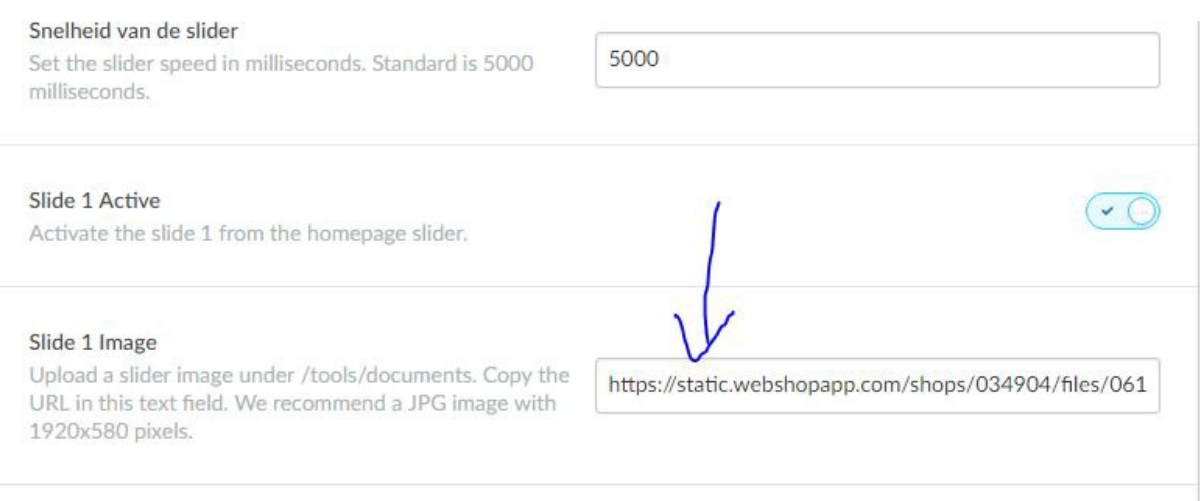

### <span id="page-6-0"></span>Add video to your Product page

Last updated: 2016-09-27T12:17:21.000Z | Online [Version](https://crivex.zendesk.com/hc/en-us/articles/209301089-Add-video-to-your-Product-page)

0. Activate Extra Template Data by going to the settings page in the backend of our shop. Go to SETTINGS/WORKFLOW. Here you can activate Extra Template Data by ticking the box and saving the page.

1. Go to your product page in the backend of your shop.

2. Scroll down the main page to Extra Template DATA

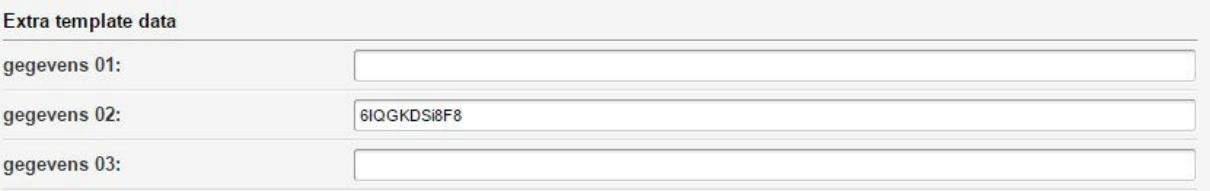

- 3. At Input 02: insert the last part your Youtube movie and save the page. This is the ID of the movie.
- 4. Now your movie should appear under a new tab called video on your product page.

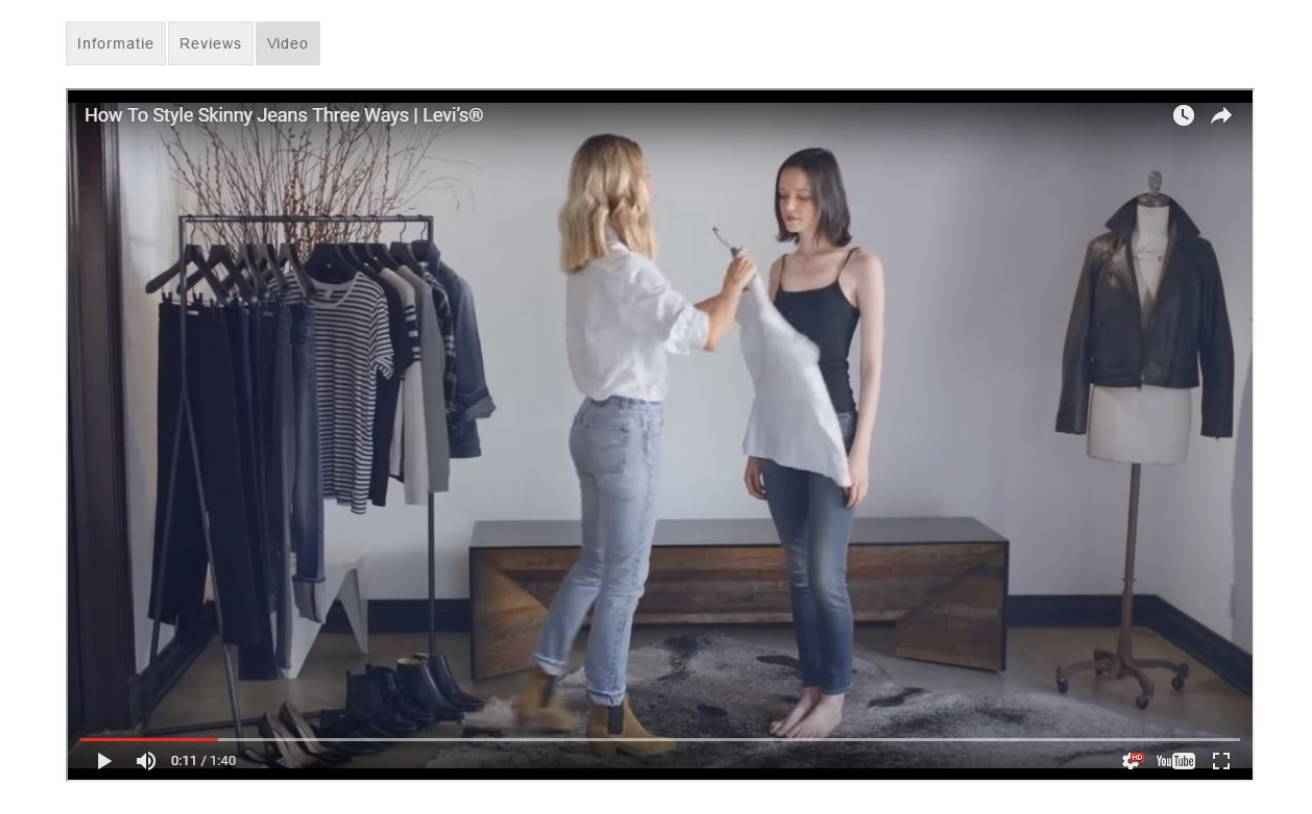

P.s. Only Youtube video's can be added to your product page. Make sure you upload your movie to this framework. We can change this to Vimeo or other at extra cost.

### <span id="page-8-0"></span>Change the color of the in cart button

Last updated: 2016-06-09T16:40:03.000Z | Online [Version](https://crivex.zendesk.com/hc/en-us/articles/208275329-Change-the-color-of-the-in-cart-button)

To change the background color of the in cart button. Make the following changes:

1. Go to DESIGN/CUSTOM CSS and insert the following code. Change the**#EEEEEE** to pick the color of your choice:

#### **.product-buy {background-color: #EEEEEE!important;}**

To change the text color of the in cart button. Make the following changes:

1. Go to DESIGN/CUSTOM CSS and insert the following code. Change the**#EEEEEE** to pick the color of your choice:

#### **.product-buy {color: #EEEEEE!important;}**

### <span id="page-9-0"></span>Disable hover image

Last updated: 2016-06-09T12:31:57.000Z | Online [Version](https://crivex.zendesk.com/hc/en-us/articles/208976745-Disable-hover-image)

You can indeed disable hover images when hovering over a product/category or brand. Take the following steps:

1. Upload a transparent PNG image under TOOLS/Files.

- 2. Copy the url/link of the transparent image
- 3. Paste the url/link of the image in the theme settings under hover image.

4. Go to DESIGN/CUSTOM CSS and paste the following code:

**.element img {height: 100%;width: 100%;}**

**.element .element-image .crosslink {height: 100%;width: 100%;}**

### <span id="page-9-1"></span>Documentation (English)

### <span id="page-9-2"></span>1. Core settings

Last updated: 2018-03-20T10:07:14.000Z | Online [Version](https://crivex.zendesk.com/hc/en-us/articles/360002160313-1-Core-settings)

#### **Logo HD:**

Here you can insert a link leading to your high resolution logo file. We suggest using an image of 400x100 pixels, or accordingly bigger (f.e. 800x200 pixels). Also make sure your logo is a PNG file so the background is transparent.

You can upload image files in the backend of your shop. In the main menu of your Lightspeed backend shop, go to Tools. Than click on Files. In the top right hand corner you can upload the image. Once *uploaded a link will appear. Copy this link and paste it in the correct setting.*

#### **Favicon:**

Here you can enter a favicon. A favicon is an icon at the top of the tab of your browser. For more information about a favicon, click [here](http://nl.wikipedia.org/wiki/Favicon).

#### **Category Display:**

Choose how you want your categories to be displayed on the homepage and the catalog page. There are 4 different layouts including differences for mobile and desktop screens.

#### **Product Display:**

Choose how you want your products to be displayed on the homepage and the collection pages. There are 5 different layouts including differences for mobile and desktop screens.

#### **Brand Display:**

Choose how you want your brands to be displayed on the homepage and the brand page. There are 5 different layouts including differences for mobile and desktop screens.

#### **Boxed View:**

When choosing boxed view, the width of the shop is set to 1140 pixels max. Otherwise the width of the shop will be 100% of the screen.

#### **Theme Customizer:**

If you add custom CSS to your store through DESIGN/THEME SETTINGS/CUSTOM CSS, activate this setting. Otherwise it will not be shown. Only for experienced Lightspeed users.

#### **Hover Image:**

If you want to make your shop more unique, you can upload the URL to an image which appears when hovering over a product, category or brand. Choose a PNG image with a transparent background. We advise a dimension of 300x300 pixels.

You can upload image files in the backend of your shop. In the main menu of your Lightspeed backend shop, go to Tools. Than click on Files. In the top right hand corner you can upload the image. Once *uploaded a link will appear. Copy this link and paste it in the correct setting.*

#### **Home Navigation Button:**

Choose to display the home button in the navigation menu in the header of the shop.

#### **Blog Navigation Button:**

If you're using the blog functionality within Lightspeed, you can display a button leading to your blog in the navigation.

#### **Correct Images:**

If you want a smooth shop, you better use the same image dimensions for every product image. We suggest a dimension of 700x700 pixels. If you have a lot of different image size you can activate this setting to automatically resize all your images to the correct dimensions.

**Sale Tags:**

With this setting you can activate a sale tag for products which are on sale. Those will be automatically added on products where there's an old price and a new price inserted in the backend of the product.

#### **Mobile cart button:**

Activates a button to cart in the header for mobile devices.

### <span id="page-12-0"></span>5.1 Homepage

Last updated: 2018-03-22T00:09:37.000Z | Online [Version](https://crivex.zendesk.com/hc/en-us/articles/360002240193-5-1-Homepage)

#### **Homepage headers:**

Choose here if you want to show the titles of all the sections on the homepage. For example the title "Products", above your featured products.

#### **Newsletter Text:**

Here you can insert some text underneath the newsletter sign-up bar.

#### **Newsletter Image:**

Upload the image you want as a background image behind the newsletter sign-up bar. We recommend a compressed JPG image with a dimension of 1920x580 pixels.

You can upload image files in the backend of your shop. In the main menu of your Lightspeed backend shop, go to Tools. Than click on Files. In the top right hand corner you can upload the image. Once *uploaded a link will appear. Copy this link and paste it in the correct setting.*

#### **Banner Title:**

You can insert a big banner on the homepage of your shop. In this setting you can set the banners title.

#### **Banner Text:**

To emphasize your banner title, you can also insert some text of approximately 160 signs.

#### **Banner Link Title:**

If you want to link your banner to a certain page, you can insert an URL in the setting below. If you don't want the banner to be clickable but to show a clickable button on the banner you can insert its text here.

#### **Banner Link:**

If you want to link your banner to a certain page, you can insert an URL here.

#### **Banner Image:**

Upload the image you want as a background image for the banner. We recommend a compressed JPG image with a dimension of 1920x580 pixels.

You can upload image files in the backend of your shop. In the main menu of your Lightspeed backend shop, go to Tools. Than click on Files. In the top right hand corner you can upload the image. Once *uploaded a link will appear. Copy this link and paste it in the correct setting.*

### <span id="page-13-0"></span>5.2 Collection Page

Last updated: 2018-03-22T00:26:40.000Z | Online [Version](https://crivex.zendesk.com/hc/en-us/articles/360002242554-5-2-Collection-Page)

#### **Display Sidebar:**

Do you want to show the sidebar on the collection page? For small shops with a few products we advise to deactivate the sidebar to make it look more clean.

#### **Collection Page Content:**

You can choose to show the text or content of the collection page at the top or the bottom of the page.

#### **Filterbar:**

If you've enabled filters for your Lightspeed shop you can activate this setting to make them visible on the collection pages.

#### **More Products:**

By default, only the show more products button is shown at the bottom of the collection page. If you want to show a bar at the top as well giving visitors to browse directly to further pages, you can activate this setting.

### <span id="page-13-1"></span>5.3 Product Page

Last updated: 2018-03-22T00:36:09.000Z |Online [Version](https://crivex.zendesk.com/hc/en-us/articles/360002242634-5-3-Product-Page)

#### **Show reviews:**

Activated as default, here you can deactivate the internal Lightspeed reviews in your shop. These will no longer be shown on the product page.

#### **Stock number:**

Show the amount of stock on your product page. This will be shown behind the "in stock" text. Only available if you inserted the stock level for that particular product in the Lightspeed backend.

#### **Autozoom:**

You can deactivate autozoom when hovering over the product image on a product page. Sometimes, the autozoom will give delays in certain browsers.

### <span id="page-14-0"></span>5.5 Catalog Page

Last updated: 2018-03-22T00:40:32.000Z |Online [Version](https://crivex.zendesk.com/hc/en-us/articles/360002242754-5-5-Catalog-Page)

#### **Catalog Page Content:**

You can choose to show the text or content of the catalog page at the top or the bottom of the page.

<span id="page-14-1"></span>6. USP

Last updated: 2018-03-20T10:55:12.000Z |Online [Version](https://crivex.zendesk.com/hc/en-us/articles/360002161313-6-USP)

#### **USP Display:**

Choose where you want to show the USP bar. You can either place it at the top of the homepage. The top and bottom or don't display at all.

#### **USP (1/2/3) Title:**

USP stands for a unique selling point. Make sure to be unique. This differs you from your competitors. You have the ability to insert a maximum of 4 USP's. Here you can insert the title of your USP. F.e. Quick delivery

#### **USP (1/2/3) Subtitle:**

Every USP has the possibility to show a subtitle. Left blank will not display a subtitle.

#### **USP (1/2/3) Icon:**

For each USP you can choose an icon. Our theme comes with the FontAwesome emoticon package. This means you can insert almost every emoticon available on the Font Awesome website. Go to this [page](https://fontawesome.com/icons?d=gallery) and choose an icon you like. Retrieve its name and insert it in the textfield of the setting. For example: archive. Now the icon of an archive will be displayed in front of the USP title.

#### **USP (1/2/3) Link:**

Link your USP to a particular page. When you promise quick delivery, you might link the USP to your Shipment & Returns page. You can leave it blank if you don't want to link the USP.

### <span id="page-15-0"></span>7. Social Network

Last updated: 2018-03-20T10:43:55.000Z |Online [Version](https://crivex.zendesk.com/hc/en-us/articles/360002160334-7-Social-Network)

#### **Social RSS:**

Activate the RSS feed for your shop.

#### **Social Facebook:**

Insert a link to your Facebook page. A Facebook icon will now be displayed in the social media bar.

#### **Social Twitter:**

Insert a link to your Twitter page. A Twitter icon will now be displayed in the social media bar.

#### **Social Pinterest:**

Insert a link to your Pinterest page. A Pinterest icon will now be displayed in the social media bar.

#### **Social Youtube:**

Insert a link to your Youtube page. A Youtube icon will now be displayed in the social media bar.

#### **Social Instagram:**

Insert a link to your Instagram page. An Instagram icon will now be displayed in the social media bar.

#### **Social Google:**

Insert a link to your Google Plus page. A Google plus icon will now be displayed in the social media bar.

### <span id="page-16-0"></span>8. Footer Settings

Last updated: 2018-03-20T10:31:44.000Z | Online [Version](https://crivex.zendesk.com/hc/en-us/articles/360002160114-8-Footer-Settings)

#### **About us:**

Use this field to insert some company information. You have approximately 150 signs for this. This will be displayed in the footer.

#### **Company Address:**

Use this field to insert the company address. This will be displayed in the footer.

#### **Company Phone:**

Use this field to insert the company phone number. This will be displayed in the footer.

#### **Company Email:**

Use this field to insert the company email address. This will be displayed in the footer.

#### **Company Opening Hours:**

Use this field to insert the company opening hours. This will be displayed in the footer. (f.e. Monday - Friday: 8:00 am - 10:00 pm)

### <span id="page-16-1"></span>Documentation (Dutch)

### <span id="page-16-2"></span>1. Algemene instellingen

Last updated: 2018-03-20T10:26:35.000Z |Online [Version](https://crivex.zendesk.com/hc/en-us/articles/360002159834-1-Algemene-instellingen)

#### **Logo HD:**

Hier kunt u een link invoegen die leidt naar uw hoge resolutie logo-bestand. We raden aan om een afbeelding van 400x100 pixels te gebruiken, of dienovereenkomstig groter (bijv. 800x200 pixels). Zorg er ook voor dat uw logo een PNG-bestand is, zodat de achtergrond transparant is.

*U kunt afbeeldingsbestanden uploaden in de backend van uw winkel. Ga in het hoofdmenu van uw Lightspeed-backendwinkel naar Tools. Klik vervolgens op Bestanden. In de rechterbovenhoek kunt u de* afbeelding uploaden. Na het uploaden verschijnt er een link. Kopieer deze link en plak deze in de juiste *instelling.*

#### **Favicon:**

Hier kunt u een favicon invoeren. Een favicon is een pictogram bovenaan het tabblad van uw browser. Voor meer informatie over een favicon, klik hier.

#### **Categorie weergave:**

Kies hoe u uw categorieën wilt weergeven op de startpagina en de cataloguspagina. Er zijn 4 verschillende lay-outs, waaronder verschillen voor mobiele en desktop-schermen.

#### **Productweergave:**

Kies hoe u uw producten wilt laten weergeven op de startpagina en de collectiepagina's. Er zijn 5 verschillende lay-outs inclusief verschillen voor mobiele en desktop-schermen.

#### **Merkweergave:**

Kies hoe u wilt dat uw merken worden weergegeven op de startpagina en de merkpagina. Er zijn 5 verschillende lay-outs inclusief verschillen voor mobiele en desktop-schermen.

#### **Boxed View:**

Bij het kiezen van een weergave in dozen, is de breedte van de winkel ingesteld op maximaal 1140 pixels. Anders is de breedte van de winkel 100% van het scherm.

#### **Thema-aanpasser:**

Als u aangepaste CSS aan uw winkel toevoegt via DESIGN / THEMA-INSTELLINGEN / CUSTOM CSS, activeer dan deze instelling. Anders wordt het niet getoond. Alleen voor ervaren Lightspeed-gebruikers.

#### **Hover Afbeelding:**

Als u uw winkel unieker wilt maken, kunt u de URL uploaden naar een afbeelding die wordt weergegeven wanneer u over een product, categorie of merk zweeft. Kies een PNG-afbeelding met een transparante achtergrond. We adviseren een afmeting van 300x300 pixels.

*U kunt afbeeldingsbestanden uploaden in de backend van uw winkel. Ga in het hoofdmenu van uw Lightspeed-backendwinkel naar Tools. Klik vervolgens op Bestanden. In de rechterbovenhoek kunt u de* afbeelding uploaden. Na het uploaden verschijnt er een link. Kopieer deze link en plak deze in de juiste *instelling.*

#### **Home Navigatieknop:**

Kies ervoor om de startknop in het navigatiemenu in de kop van de winkel weer te geven.

#### **Blog Navigatieknop:**

Als u de blogfunctionaliteit binnen Lightspeed gebruikt, kunt u in de navigatie een knop weergeven die naar uw blog leidt.

#### **Correcte afbeeldingen:**

Als u een soepele winkel wilt, kunt u beter voor elke productafbeelding dezelfde afbeeldingsafmetingen gebruiken. We raden een dimensie van 700x700 pixels aan. Als u veel verschillende afbeeldingsformaten hebt, kunt u deze instelling activeren om de grootte van al uw afbeeldingen automatisch aan te passen naar de juiste afmetingen.

#### **Verkoop Tags:**

Met deze instelling kunt u een verkooptag activeren voor producten die te koop zijn. Die worden automatisch toegevoegd aan producten waarbij een oude prijs en een nieuwe prijs in de backend van het product zijn ingevoegd.

#### **Knop mobiele winkelwagen:**

Activeert een knop om in de koptekst in te laden voor mobiele apparaten.

<span id="page-18-0"></span>5.1 Homepage

Last updated: 2018-03-22T00:17:17.000Z | Online [Version](https://crivex.zendesk.com/hc/en-us/articles/360002242454-5-1-Homepage)

#### **Hoofdpagina startpagina's:**

Kies hier als u de titels van alle secties op de startpagina wilt weergeven. Bijvoorbeeld de titel "Producten", boven uw aanbevolen producten.

#### **Nieuwsbrief Tekst:**

Hier kunt u wat tekst invoegen onder de aanmeldingsbalk van de nieuwsbrief.

#### **Nieuwsbriefafbeelding:**

Upload de afbeelding die je wilt als achtergrondafbeelding achter de aanmeldingsbalk van de nieuwsbrief. We raden een gecomprimeerde JPG-afbeelding aan met een afmeting van 1920x580 pixels.

*U kunt afbeeldingsbestanden uploaden in de backend van uw winkel. Ga in het hoofdmenu van uw Lightspeed-backendwinkel naar Tools. Klik vervolgens op Bestanden. In de rechterbovenhoek kunt u de* afbeelding uploaden. Na het uploaden verschijnt er een link. Kopieer deze link en plak deze in de juiste *instelling.*

#### **Banner titel:**

U kunt een grote banner invoegen op de startpagina van uw winkel. In deze instelling kunt u de titel van de banners instellen.

#### **Banner Tekst:**

Om uw bannertitel te benadrukken, kunt u ook een tekst van ongeveer 160 tekens invoegen.

#### **Banner Link-titel:**

Als u uw banner aan een bepaalde pagina wilt koppelen, kunt u een URL invoegen in de onderstaande instelling. Als u niet wilt dat de banner klikbaar is maar dat u een klikbare knop op de banner kunt weergeven, kunt u hier de tekst invoegen.

#### **Banner Link:**

Als u uw banner aan een bepaalde pagina wilt koppelen, kunt u hier een URL invoegen.

#### **Bannerafbeelding:**

Upload de gewenste afbeelding als achtergrondafbeelding voor de banner. We raden een gecomprimeerde JPG-afbeelding aan met een afmeting van 1920x580 pixels.

*U kunt afbeeldingsbestanden uploaden in de backend van uw winkel. Ga in het hoofdmenu van uw Lightspeed-backendwinkel naar Tools. Klik vervolgens op Bestanden. In de rechterbovenhoek kunt u de* afbeelding uploaden. Na het uploaden verschijnt er een link. Kopieer deze link en plak deze in de juiste *instelling.*

<span id="page-19-0"></span>5.2 Collection pagina

### Last updated: 2018-03-22T00:29:43.000Z |Online [Version](https://crivex.zendesk.com/hc/en-us/articles/360002242614-5-2-Collection-pagina)

#### **Sidebar weergeven:**

Wilt u de zijbalk weergeven op de collectiepagina? Voor kleine winkels met een paar producten adviseren we om de zijbalk te deactiveren zodat deze er schoon uit ziet.

#### **Verzameling Pagina Inhoud:**

U kunt ervoor kiezen de tekst of inhoud van de verzamelpagina bovenaan of onderaan de pagina weer te geven.

#### **Filterbar:**

Als u filters voor uw Lightspeed-winkel hebt ingeschakeld, kunt u deze instelling activeren om ze zichtbaar te maken op de verzamelpagina's.

#### **Meer producten:**

Standaard wordt alleen de knop Meer producten weergeven onder aan de verzamelingpagina weergegeven. Als u ook een balk bovenaan wilt weergeven zodat bezoekers direct naar andere pagina's kunnen bladeren, kunt u deze instelling activeren.

### <span id="page-20-0"></span>5.3 Product Pagina

Last updated: 2018-03-22T00:37:00.000Z | Online [Version](https://crivex.zendesk.com/hc/en-us/articles/360002242654-5-3-Product-Pagina)

#### **Toon beoordelingen:**

Geactiveerd als standaard, hier kunt u de interne Lightspeed-reviews in uw winkel deactiveren. Deze worden niet meer getoond op de productpagina.

#### **Voorraad nummer:**

Toon de hoeveelheid voorraad op uw productpagina. Dit wordt achter de tekst "in stock" weergegeven. Alleen beschikbaar als u het voorraadniveau voor dat specifieke product hebt ingevoegd in de Lightspeedbackend.

#### **Autozoom:**

U kunt autozoom deactiveren wanneer u over de productafbeelding op een productpagina zweeft. Soms zorgt de autozoom voor vertraging in bepaalde browsers.

<span id="page-20-1"></span>5.5 Catalogus pagina

Last updated: 2018-03-22T00:42:37.000Z | Online [Version](https://crivex.zendesk.com/hc/en-us/articles/360002240533-5-5-Catalogus-pagina)

#### **Cataloguspagina-inhoud:**

U kunt ervoor kiezen om de tekst of inhoud van de cataloguspagina boven of onder aan de pagina weer te geven.

### <span id="page-21-0"></span>6. USP

Last updated: 2018-03-20T10:59:45.000Z | Online [Version](https://crivex.zendesk.com/hc/en-us/articles/360002161274-6-USP)

#### **USP Display:**

Kies waar u de USP-balk wilt weergeven. U kunt deze bovenaan de startpagina plaatsen. De boven- en onderkant of helemaal niet weergegeven.

#### **USP (1/2/3) Titel:**

USP staat voor een unique selling point. Zorg ervoor dat je uniek bent. Dit verschilt u van uw concurrenten. Je hebt de mogelijkheid om maximaal 4 USP's in te voegen. Hier kunt u de titel van uw USP invoegen. F.E. Snelle bezorging

#### **USP (1/2/3) Ondertitel:**

Elke USP heeft de mogelijkheid om een ondertitel te tonen. Left blank geeft geen ondertiteling weer.

#### **USP (1/2/3) pictogram:**

Voor elke USP kunt u een pictogram kiezen. Ons thema wordt geleverd met het FontAwesome emoticonpakket. Dit betekent dat je bijna elke emoticon die beschikbaar is op de Font Awesome-website kunt invoegen. Ga naar deze [pagina](http://localhost:1337/font awesome) en kies een pictogram dat u bevalt. Haal de naam ervan op en voeg deze in het tekstveld van de instelling in. Bijvoorbeeld: archief. Nu wordt het pictogram van een archief weergegeven voor de USP-titel.

#### **USP (1/2/3) Link:**

Koppel uw USP aan een bepaalde pagina. Wanneer u een snelle levering belooft, kunt u de USP koppelen aan uw pagina Verzending & retouren. U kunt het blanco laten als u de USP niet wilt koppelen.

### <span id="page-22-0"></span>7. Sociale netwerken

Last updated: 2018-03-20T10:47:41.000Z | Online [Version](https://crivex.zendesk.com/hc/en-us/articles/360002161133-7-Sociale-netwerken)

#### **Social RSS:**

Activeer de RSS-feed voor uw winkel.

#### **Sociale Facebook:**

Voeg een link in naar je Facebook-pagina. Een Facebook-pictogram wordt nu weergegeven in de balk met sociale media.

#### **Sociale Twitter:**

Voeg een link in naar je Twitter-pagina. Een Twitter-pictogram wordt nu weergegeven in de balk met sociale media.

#### **Sociale Pinterest:**

Voeg een link in naar uw Pinterest-pagina. Een Pinterest-pictogram wordt nu weergegeven in de balk met sociale media.

#### **Social Youtube:**

Voeg een link in naar je YouTube-pagina. Een YouTube-pictogram wordt nu weergegeven in de balk met sociale media.

#### **Social Instagram:**

Voeg een link in naar je Instagram-pagina. Een Instagram-pictogram wordt nu weergegeven in de balk met sociale media.

#### **Sociale Google:**

Voeg een link in naar uw Google Plus-pagina. Een Google plus-pictogram wordt nu weergegeven in de balk met sociale media.

### <span id="page-23-0"></span>8. Footer instellingen

Last updated: 2018-03-20T10:33:14.000Z | Online [Version](https://crivex.zendesk.com/hc/en-us/articles/360002160174-8-Footer-instellingen)

#### **Over ons:**

Gebruik dit veld om enkele bedrijfsgegevens in te voegen. Je hebt ongeveer 150 tekens hiervoor. Dit wordt weergegeven in het voettekst.

#### **Bedrijfsadres:**

Gebruik dit veld om het bedrijfsadres in te voegen. Dit wordt weergegeven in het voettekst.

#### **Bedrijfstelefoon:**

Gebruik dit veld om het telefoonnummer van het bedrijf in te voegen. Dit wordt weergegeven in het voettekst.

#### **Bedrijf e-mail:**

Gebruik dit veld om het e-mailadres van het bedrijf in te voegen. Dit wordt weergegeven in het voettekst.

#### **Openingstijden van het bedrijf:**

Gebruik dit veld om de openingstijden van het bedrijf in te voegen. Dit wordt weergegeven in het voettekst. (F.e. Maandag - vrijdag: 8.00 - 22.00 uur)

### <span id="page-23-1"></span>Documentation (German)

### <span id="page-23-2"></span>1. Kerneinstellungen

Last updated: 2018-03-20T10:11:25.000Z |Online [Version](https://crivex.zendesk.com/hc/en-us/articles/360002159494-1-Kerneinstellungen)

#### **Logo HD:**

Hier können Sie einen Link einfügen, der zu Ihrer hochauflösenden Logo-Datei führt. Wir empfehlen, ein Bild mit 400x100 Pixel oder entsprechend größer (z. B. 800x200 Pixel) zu verwenden. Stellen Sie außerdem sicher, dass Ihr Logo eine PNG-Datei ist, sodass der Hintergrund transparent ist.

*Sie können Bilddateien im Backend Ihres Shops hochladen. Gehen Sie im Hauptmenü Ihres Lightspeed-Backend-Shops zu Extras. Dann klicke auf Dateien. In der oberen rechten Ecke können Sie das Bild hochladen. Nach dem Hochladen erscheint ein Link. Kopieren Sie diesen Link und fügen Sie ihn in der richtigen Einstellung ein.*

#### **Favicon:**

Hier können Sie ein Favicon eingeben. Ein Favicon ist ein Symbol oben auf der Registerkarte Ihres Informationen zu einem Favicon finden Sie hier.

#### **Kategorie-Anzeige:**

Wählen Sie, wie Ihre Kategorien auf der Startseite und der Katalogseite angezeigt werden sollen. Es gibt 4 verschiedene Layouts einschließlich Unterschiede für mobile und Desktop-Bildschirme.

#### **Warenpräsentation:**

Wählen Sie aus, wie Ihre Produkte auf der Startseite und den Sammlungsseiten angezeigt werden sollen. Es gibt 5 verschiedene Layouts einschließlich Unterschiede für mobile und Desktop-Bildschirme.

#### **Marken-Display:**

Wählen Sie, wie Ihre Marken auf der Startseite und der Markenseite angezeigt werden sollen. Es gibt 5 verschiedene Layouts einschließlich Unterschiede für mobile und Desktop-Bildschirme.

#### **Boxed-Ansicht:**

Bei Auswahl der Box-Ansicht wird die Breite des Shops auf maximal 1140 Pixel eingestellt. Ansonsten beträgt die Breite des Shops 100% des Bildschirms.

#### **Themenanpasser:**

Wenn Sie Ihrem Shop über DESIGN / THEMA SETTINGS / CUSTOM CSS CSS angepasst haben, aktivieren Sie diese Einstellung. Ansonsten wird es nicht angezeigt. Nur für erfahrene Lightspeed-Benutzer.

#### **Hover Bild:**

Wenn Sie Ihren Shop einzigartiger gestalten möchten, können Sie die URL zu einem Bild hochladen, das angezeigt wird, wenn Sie mit der Maus über ein Produkt, eine Kategorie oder eine Marke fahren. Wählen Sie ein PNG-Bild mit einem transparenten Hintergrund. Wir empfehlen eine Dimension von 300x300 Pixel.

*Sie können Bilddateien im Backend Ihres Shops hochladen. Gehen Sie im Hauptmenü Ihres Lightspeed-Backend-Shops zu Extras. Dann klicke auf Dateien. In der oberen rechten Ecke können Sie das Bild hochladen. Nach dem Hochladen erscheint ein Link. Kopieren Sie diesen Link und fügen Sie ihn in der richtigen Einstellung ein.*

#### **Startseite Navigationstaste:**

Wählen Sie, um den Home-Button im Navigationsmenü in der Kopfzeile des Shops anzuzeigen.

#### **Blog-Navigationsschaltfläche:**

Wenn Sie die Blogfunktion in Lightspeed verwenden, können Sie in der Navigation eine Schaltfläche anzeigen, die zu Ihrem Blog führt.

#### **Korrekte Bilder:**

Wenn Sie einen reibungslosen Ablauf wünschen, verwenden Sie besser die gleichen Bildmaße für jedes Produktbild. Wir empfehlen eine Größe von 700x700 Pixel. Wenn Sie viele verschiedene Bildgrößen haben, können Sie diese Einstellung aktivieren, um alle Ihre Bilder automatisch auf die richtigen Maße zu skalieren.

#### **Verkauf Tags:**

Mit dieser Einstellung können Sie ein Verkaufstag für Produkte aktivieren, die zum Verkauf stehen. Diese werden automatisch zu Produkten hinzugefügt, bei denen ein alter Preis und ein neuer Preis im Backend des Produkts eingefügt sind.

#### **Mobiler Warenkorb-Button:**

Aktiviert eine Schaltfläche zum Ablegen in der Kopfzeile für mobile Geräte.

### <span id="page-25-0"></span>5.1 Startseite

Last updated: 2018-03-22T00:18:58.000Z |Online [Version](https://crivex.zendesk.com/hc/en-us/articles/360002242474-5-1-Startseite)

#### **Homepage-Kopfzeilen:**

Wählen Sie hier, wenn Sie die Titel aller Bereiche auf der Startseite anzeigen möchten. Zum Beispiel den Titel "Produkte", über Ihre vorgestellten Produkte.

#### **Newsletter Text:**

Hier können Sie einen Text unterhalb der Newsletter-Signierleiste einfügen.

#### **Newsletter Bild:**

Laden Sie das Bild, das Sie möchten, als Hintergrundbild hinter der Newsletter-Registrierungsleiste hoch. Wir empfehlen ein komprimiertes JPG-Bild mit einer Größe von 1920x580 Pixeln.

*Sie können Bilddateien im Backend Ihres Shops hochladen. Gehen Sie im Hauptmenü Ihres Lightspeed-Backend-Shops zu Extras. Dann klicke auf Dateien. In der oberen rechten Ecke können Sie das Bild hochladen. Nach dem Hochladen erscheint ein Link. Kopieren Sie diesen Link und fügen Sie ihn in der richtigen Einstellung ein.*

#### **Banner Titel:**

Sie können ein großes Banner auf der Startseite Ihres Shops einfügen. In dieser Einstellung können Sie den Bannertitel einstellen.

#### **Bannertext:**

Um den Bannertitel hervorzuheben, können Sie auch einen Text mit ungefähr 160 Zeichen einfügen.

#### **Banner Link Titel:**

Wenn Sie Ihr Banner mit einer bestimmten Seite verknüpfen möchten, können Sie eine URL in die Einstellung darunter einfügen. Wenn Sie nicht möchten, dass das Banner anklickbar ist, sondern einen anklickbaren Button auf dem Banner zeigt, können Sie hier seinen Text einfügen.

#### **Bannerlink:**

Wenn Sie Ihr Banner mit einer bestimmten Seite verknüpfen möchten, können Sie hier eine URL einfügen.

#### **Banner Bild:**

Laden Sie das gewünschte Bild als Hintergrundbild für das Banner hoch. Wir empfehlen ein komprimiertes JPG-Bild mit einer Größe von 1920x580 Pixeln.

*Sie können Bilddateien im Backend Ihres Shops hochladen. Gehen Sie im Hauptmenü Ihres Lightspeed-Backend-Shops zu Extras. Dann klicke auf Dateien. In der oberen rechten Ecke können Sie das Bild hochladen. Nach dem Hochladen erscheint ein Link. Kopieren Sie diesen Link und fügen Sie ihn in der richtigen Einstellung ein.*

<span id="page-26-0"></span>5.2 Sammlungsseite

Last updated: 2018-03-22T00:28:51.000Z | Online [Version](https://crivex.zendesk.com/hc/en-us/articles/360002240433-5-2-Sammlungsseite)

#### **Seitenleiste anzeigen:**

Möchten Sie die Seitenleiste auf der Sammlungsseite anzeigen? Für kleine Läden mit wenigen Produkten empfehlen wir, die Seitenleiste zu deaktivieren, damit sie sauberer aussieht.

#### **Seiteninhalt der Sammlung:**

Sie können auswählen, ob der Text oder der Inhalt der Sammlungsseite oben oder unten auf der Seite angezeigt werden soll.

#### **Filterleiste:**

Wenn Sie Filter für Ihren Lightspeed-Shop aktiviert haben, können Sie diese Einstellung aktivieren, um sie auf den Sammlungsseiten sichtbar zu machen.

#### **Mehr Produkte:**

Standardmäßig wird nur die Schaltfläche "Weitere Produkte anzeigen" unten auf der Sammlungsseite angezeigt. Wenn Sie auch oben eine Leiste anzeigen möchten, können Sie diese Einstellung aktivieren, um direkt zu weiteren Seiten zu blättern.

### <span id="page-27-0"></span>5.3 Produktseite

Last updated: 2018-03-22T00:38:42.000Z |Online [Version](https://crivex.zendesk.com/hc/en-us/articles/360002242734-5-3-Produktseite)

#### **Bewertungen anzeigen:**

Standardmäßig aktiviert, können Sie hier die internen Lightspeed-Bewertungen in Ihrem Shop deaktivieren. Diese werden nicht mehr auf der Produktseite angezeigt.

#### **Bestellnummer:**

Zeigen Sie die Menge des Bestands auf Ihrer Produktseite an. Dies wird hinter dem Text "auf Lager" angezeigt. Nur verfügbar, wenn Sie den Lagerbestand für das betreffende Produkt im Lightspeed-Backend eingefügt haben.

#### **Autozoom:**

Sie können den Autozoom deaktivieren, indem Sie den Mauszeiger über das Produktbild auf einer Produktseite bewegen. Manchmal wird der Autozoom in bestimmten Browsern Verzögerungen verursachen.

### <span id="page-27-1"></span>5.5 Katalogseite

Last updated: 2018-03-22T00:41:48.000Z |Online [Version](https://crivex.zendesk.com/hc/en-us/articles/360002242774-5-5-Katalogseite)

#### **Katalog Seiteninhalt:**

Sie können auswählen, ob der Text oder der Inhalt der Katalogseite oben oder unten auf der Seite angezeigt werden soll.

### <span id="page-28-0"></span>6. USP

Last updated: 2018-03-20T11:03:10.000Z | Online [Version](https://crivex.zendesk.com/hc/en-us/articles/360002161453-6-USP)

#### **USP-Anzeige:**

Wählen Sie, wo die USP-Leiste angezeigt werden soll. Sie können es entweder oben auf der Startseite platzieren. Oben und unten oder überhaupt nicht angezeigt.

#### **USP (1/2/3) Titel:**

USP steht für ein Alleinstellungsmerkmal. Achten Sie darauf, einzigartig zu sein. Dies unterscheidet Sie von Ihren Mitbewerbern. Sie haben die Möglichkeit, maximal 4 USPs einzufügen. Hier können Sie den Titel Ihres USP eingeben. F. e. Schnelle Lieferung

#### **USP (1/2/3) Untertitel:**

Jeder USP hat die Möglichkeit einen Untertitel zu zeigen. Leer gelassen zeigt keinen Untertitel an.

#### **USP (1/2/3) Symbol:**

Für jedes USP können Sie ein Symbol auswählen. Unser Thema kommt mit dem FontAwesome Emoticon-Paket. Das bedeutet, dass Sie fast jedes Emoticon auf der Font Awesome-Website einfügen können. Gehe zu [dieser](https://fontawesome.com/icons?d=gallery) Seite und wähle ein Symbol, das dir gefällt. Rufen Sie seinen Namen ab und fügen Sie ihn in das Textfeld der Einstellung ein. Zum Beispiel: Archivieren. Jetzt wird das Symbol eines Archivs vor dem USP-Titel angezeigt.

#### **USP (1/2/3) Link:**

Verknüpfen Sie Ihr USP mit einer bestimmten Seite. Wenn Sie eine schnelle Lieferung versprechen, können Sie den USP mit Ihrer Seite Versand & Rücksendungen verknüpfen. Sie können das Feld leer lassen, wenn Sie den USP nicht verknüpfen möchten.

### <span id="page-29-0"></span>7. Soziales Netzwerk

Last updated: 2018-03-20T10:45:50.000Z | Online [Version](https://crivex.zendesk.com/hc/en-us/articles/360002161033-7-Soziales-Netzwerk)

#### **Soziale RSS:**

Aktivieren Sie den RSS-Feed für Ihren Shop.

#### **Soziale Facebook:**

Fügen Sie einen Link zu Ihrer Facebook-Seite ein. Ein Facebook-Symbol wird nun in der Social-Media-Leiste angezeigt.

#### **Soziale Twitter:**

Fügen Sie einen Link zu Ihrer Twitter-Seite ein. Ein Twitter-Symbol wird nun in der Leiste für soziale Medien angezeigt.

#### **Soziale Pinterest:**

Fügen Sie einen Link zu Ihrer Pinterest-Seite ein. Ein Pinterest-Symbol wird nun in der Leiste für soziale Medien angezeigt.

#### **Sozialer Youtube:**

Fügen Sie einen Link zu Ihrer Youtube-Seite ein. Ein Youtube-Symbol wird nun in der Social-Media-Leiste angezeigt.

#### **Soziales Instagram:**

Fügen Sie einen Link zu Ihrer Instagram-Seite ein. Ein Instagram-Symbol wird nun in der Leiste für soziale Medien angezeigt.

#### **Soziales Google:**

Fügen Sie einen Link zu Ihrer Google Plus-Seite ein. Ein Google Plus-Symbol wird nun in der Leiste für soziale Medien angezeigt.

### <span id="page-30-0"></span>8. Fußzeileneinstellungen

Last updated: 2018-03-20T10:35:38.000Z |Online [Version](https://crivex.zendesk.com/hc/en-us/articles/360002160194-8-Fu%C3%9Fzeileneinstellungen)

#### **Über uns:**

Verwenden Sie dieses Feld, um einige Unternehmensinformationen einzufügen. Sie haben ungefähr 150 Zeichen dafür. Dies wird in der Fußzeile angezeigt.

#### **Firmenanschrift:**

Verwenden Sie dieses Feld, um die Firmenadresse einzufügen. Dies wird in der Fußzeile angezeigt.

#### **Firma Telefon:**

Verwenden Sie dieses Feld, um die Firmenrufnummer einzugeben. Dies wird in der Fußzeile angezeigt.

#### **Firma Email:**

Verwenden Sie dieses Feld, um die E-Mail-Adresse des Unternehmens einzugeben. Dies wird in der Fußzeile angezeigt.

#### **Öffnungszeiten der Firma:**

Verwenden Sie dieses Feld, um die Öffnungszeiten der Firma einzufügen. Dies wird in der Fußzeile angezeigt. (zB Montag - Freitag: 8:00 - 22:00 Uhr)

### <span id="page-30-1"></span>Documentation (Français)

### <span id="page-30-2"></span>1. Paramètres de base

Last updated: 2018-03-20T10:09:31.000Z |Online [Version](https://crivex.zendesk.com/hc/en-us/articles/360002159454-1-Param%C3%A8tres-de-base)

#### **Logo HD:**

Ici vous pouvez insérer un lien menant à votre fichier de logo haute résolution. Nous suggérons d'utiliser une image de 400x100 pixels, ou en conséquence plus grande (par exemple 800x200 pixels). Assurezvous également que votre logo est un fichier PNG afin que l'arrière-plan soit transparent.

*Vous pouvez télécharger des fichiers image dans le backend de votre boutique. Dans le menu principal de votre boutique backend Lightspeed, allez dans Outils. Que de cliquer sur Fichiers. Dans le coin supérieur droit, vous pouvez télécharger l'image. Une fois téléchargé, un lien apparaîtra. Copiez ce lien et collez-le dans le bon réglage.*

#### **Favicon:**

Ici vous pouvez entrer un favicon. Un favicon est une icône en haut de l'onglet de votre navigateur. Pour plus d'informations sur un favicon, cliquez ici.

#### **Affichage de la catégorie:**

Choisissez comment vous souhaitez que vos catégories soient affichées sur la page d'accueil et la page du catalogue. Il existe 4 mises en page différentes, y compris des différences pour les écrans mobiles et de bureau.

#### **Affichage du produit:**

Choisissez comment vous voulez que vos produits soient affichés sur la page d'accueil et les pages de collection. Il existe 5 mises en page différentes, y compris des différences pour les écrans mobiles et de bureau.

#### **Affichage de la marque:**

Choisissez comment vous voulez que vos marques soient affichées sur la page d'accueil et sur la page de marque. Il existe 5 mises en page différentes, y compris des différences pour les écrans mobiles et de bureau.

#### **Vue en boîte:**

En choisissant la vue encadrée, la largeur de la boutique est fixée à 1140 pixels maximum. Sinon, la largeur de la boutique sera de 100% de l'écran.

#### **Personnalisateur de thème:**

Si vous ajoutez des feuilles de style CSS personnalisées à votre magasin via DESIGN / THEME SETTINGS / CUSTOM CSS, activez ce paramètre. Sinon, il ne sera pas affiché. Uniquement pour les utilisateurs expérimentés de Lightspeed.

#### **Image de survol:**

Si vous voulez rendre votre boutique plus unique, vous pouvez télécharger l'URL vers une image qui apparaît lorsque vous survolez un produit, une catégorie ou une marque. Choisissez une image PNG avec un arrière-plan transparent. Nous conseillons une dimension de 300x300 pixels.

*Vous pouvez télécharger des fichiers image dans le backend de votre boutique. Dans le menu principal de votre boutique backend Lightspeed, allez dans Outils. Que de cliquer sur Fichiers. Dans le coin supérieur droit, vous pouvez télécharger l'image. Une fois téléchargé, un lien apparaîtra. Copiez ce lien et collez-le dans le bon réglage.*

#### **Bouton de navigation à la maison:**

Choisissez d'afficher le bouton d'accueil dans le menu de navigation dans l'en-tête de la boutique.

#### **Bouton de navigation du blog:**

Si vous utilisez la fonctionnalité de blog dans Lightspeed, vous pouvez afficher un bouton menant à votre blog dans la navigation.

#### **Images correctes:**

Si vous voulez un magasin en douceur, il vaut mieux utiliser les mêmes dimensions d'image pour chaque image de produit. Nous suggérons une dimension de 700x700 pixels. Si vous avez beaucoup de taille d'image différente, vous pouvez activer ce paramètre pour redimensionner automatiquement toutes vos images aux dimensions correctes.

#### **Tags de vente:**

Avec ce paramètre, vous pouvez activer une étiquette de vente pour les produits en vente. Ceux-ci seront automatiquement ajoutés sur les produits où il y a un ancien prix et un nouveau prix inséré dans le backend du produit.

#### **Bouton de panier mobile:**

Active un bouton au panier dans l'en-tête pour les appareils mobiles.

### <span id="page-32-0"></span>5.1 Homepage

Last updated: 2018-03-22T00:20:08.000Z |Online [Version](https://crivex.zendesk.com/hc/en-us/articles/360002242494-5-1-Homepage)

#### **En-têtes de page d'accueil:**

Choisissez ici si vous voulez afficher les titres de toutes les sections sur la page d'accueil. Par exemple le titre "Produits", au dessus de vos produits phares.

#### **Texte de la newsletter:**

Ici, vous pouvez insérer du texte sous la barre d'inscription à la newsletter.

#### **Image de la newsletter:**

Téléchargez l'image que vous voulez en arrière-plan derrière la barre d'inscription à la newsletter. Nous recommandons une image JPG compressée avec une dimension de 1920x580 pixels.

*Vous pouvez télécharger des fichiers image dans le backend de votre boutique. Dans le menu principal de votre boutique backend Lightspeed, allez dans Outils. Que de cliquer sur Fichiers. Dans le coin supérieur droit, vous pouvez télécharger l'image. Une fois téléchargé, un lien apparaîtra. Copiez ce lien et collez-le dans le bon réglage.*

#### **Titre de la bannière:**

Vous pouvez insérer une grande bannière sur la page d'accueil de votre boutique. Dans ce paramètre, vous pouvez définir le titre des bannières.

#### **Texte de la bannière:**

Pour souligner le titre de votre bannière, vous pouvez également insérer un texte d'environ 160 signes.

#### **Titre du lien de la bannière:**

Si vous souhaitez lier votre bannière à une certaine page, vous pouvez insérer une URL dans le paramètre ci-dessous. Si vous ne voulez pas que la bannière soit cliquable mais que vous affichiez un bouton cliquable sur la bannière, vous pouvez insérer son texte ici.

#### **Lien de bannière:**

Si vous souhaitez lier votre bannière à une certaine page, vous pouvez insérer une URL ici.

#### **Image de la bannière:**

Téléchargez l'image que vous voulez comme image de fond pour la bannière. Nous recommandons une image JPG compressée avec une dimension de 1920x580 pixels.

*Vous pouvez télécharger des fichiers image dans le backend de votre boutique. Dans le menu principal de votre boutique backend Lightspeed, allez dans Outils. Que de cliquer sur Fichiers. Dans le coin supérieur droit, vous pouvez télécharger l'image. Une fois téléchargé, un lien apparaîtra. Copiez ce lien et collez-le dans le bon réglage.*

### <span id="page-34-0"></span>5.2 Page de collection

Last updated: 2018-03-22T00:28:03.000Z |Online [Version](https://crivex.zendesk.com/hc/en-us/articles/360002242594-5-2-Page-de-collection)

#### **Afficher la barre latérale:**

Voulez-vous afficher la barre latérale sur la page de collection? Pour les petites boutiques avec quelques produits, nous conseillons de désactiver la barre latérale pour la rendre plus propre.

#### **Contenu de la page de collection:**

Vous pouvez choisir d'afficher le texte ou le contenu de la page de collection en haut ou en bas de la page.

#### **Barre de filtre:**

Si vous avez activé les filtres pour votre boutique Lightspeed, vous pouvez activer ce paramètre pour les rendre visibles sur les pages de collection.

#### **Plus de produits:**

Par défaut, seul le bouton Afficher plus de produits s'affiche en bas de la page de collection. Si vous souhaitez afficher une barre en haut et que les visiteurs puissent accéder directement à d'autres pages, vous pouvez activer ce paramètre.

### <span id="page-35-0"></span>5.3 Page de produit

Last updated: 2018-03-22T00:37:40.000Z | Online [Version](https://crivex.zendesk.com/hc/en-us/articles/360002240513-5-3-Page-de-produit)

#### **Afficher les avis:**

Activé par défaut, vous pouvez désactiver les avis Lightspeed internes dans votre boutique. Ceux-ci ne seront plus affichés sur la page du produit.

#### **Numéro de stock:**

Montrez la quantité de stock sur votre page de produit. Cela sera montré derrière le texte "en stock". Uniquement disponible si vous avez inséré le niveau de stock pour ce produit particulier dans le backend Lightspeed.

#### **Autozoom:**

Vous pouvez désactiver le zoom automatique lorsque vous survolez l'image du produit sur une page de produit. Parfois, l'autozoom donnera des retards dans certains navigateurs.

<span id="page-35-1"></span>5.5 Page de catalogue

Last updated: 2018-03-22T00:43:23.000Z | Online [Version](https://crivex.zendesk.com/hc/en-us/articles/360002242834-5-5-Page-de-catalogue)

#### **Contenu de la page de catalogue:**

Vous pouvez choisir d'afficher le texte ou le contenu de la page du catalogue en haut ou en bas de la page.

### <span id="page-36-0"></span>6. USP

Last updated: 2018-03-20T11:01:12.000Z | Online [Version](https://crivex.zendesk.com/hc/en-us/articles/360002161314-6-USP)

#### **Affichage USP:**

Choisissez l'endroit où vous voulez afficher la barre USP. Vous pouvez soit le placer en haut de la page d'accueil. Le haut et le bas ou ne pas afficher du tout.

#### **USP (1/2/3) Titre:**

USP représente un argument de vente unique. Assurez-vous d'être unique. Cela vous diffère de vos concurrents. Vous avez la possibilité d'insérer un maximum de 4 USP. Ici vous pouvez insérer le titre de votre USP. F.e. Livraison rapide

#### **USP (1/2/3) Sous-titre:**

Chaque USP a la possibilité de montrer un sous-titre. L'espace laissé vide n'affichera pas de sous-titre.

#### **USP (1/2/3) Icône:**

Pour chaque USP, vous pouvez choisir une icône. Notre thème vient avec le paquet d'émoticônes FontAwesome. Cela signifie que vous pouvez insérer presque toutes les émoticônes disponibles sur le site Web Font Awesome. Allez sur [cette](https://fontawesome.com/icons?d=gallery) page et choisissez une icône que vous aimez. Récupérez son nom et insérez-le dans le champ de texte du paramètre. Par exemple: archive. Maintenant, l'icône d'une archive sera affichée devant le titre USP.

#### **Lien USP (1/2/3):**

Liez votre USP à une page particulière. Lorsque vous promettez une livraison rapide, vous pouvez lier l'USP à votre page Expédition et retours. Vous pouvez le laisser vide si vous ne voulez pas lier l'USP.

### <span id="page-37-0"></span>7. Réseau social

Last updated: 2018-03-20T10:46:53.000Z |Online [Version](https://crivex.zendesk.com/hc/en-us/articles/360002160474-7-R%C3%A9seau-social)

#### **RSS social:**

Activez le flux RSS pour votre boutique.

#### **Facebook social:**

Insérer un lien vers votre page Facebook. Une icône Facebook sera maintenant affichée dans la barre des médias sociaux.

#### **Twitter social:**

Insérez un lien vers votre page Twitter. Une icône Twitter sera maintenant affichée dans la barre des médias sociaux.

#### **Pinterest social:**

Insérez un lien vers votre page Pinterest. Une icône Pinterest sera maintenant affichée dans la barre des médias sociaux.

#### **Youtube social:**

Insérez un lien vers votre page Youtube. Une icône Youtube sera maintenant affichée dans la barre des médias sociaux.

#### **Instagram social:**

Insérez un lien vers votre page Instagram. Une icône Instagram sera maintenant affichée dans la barre des médias sociaux.

#### **Google social:**

Insérez un lien vers votre page Google Plus. Une icône Google plus sera désormais affichée dans la barre des médias sociaux.

### <span id="page-38-0"></span>8. Footer Paramètres

Last updated: 2018-03-20T11:04:36.000Z | Online [Version](https://crivex.zendesk.com/hc/en-us/articles/360002160753-8-Footer-Param%C3%A8tres)

#### **À propos de nous:**

Utilisez ce champ pour insérer des informations sur l'entreprise. Vous avez environ 150 signes pour cela. Cela sera affiché dans le pied de page.

#### **Adresse de la société:**

Utilisez ce champ pour insérer l'adresse de l'entreprise. Cela sera affiché dans le pied de page.

#### **Téléphone de l'entreprise:**

Utilisez ce champ pour insérer le numéro de téléphone de l'entreprise. Cela sera affiché dans le pied de page.

#### **Courriel de l'entreprise:**

Utilisez ce champ pour insérer l'adresse e-mail de l'entreprise. Cela sera affiché dans le pied de page.

#### **Heures d'ouverture de la société:**

Utilisez ce champ pour insérer les heures d'ouverture de l'entreprise. Cela sera affiché dans le pied de page. (du lundi au vendredi: de 8h00 à 22h00)